# **Οδηγίες για Ανακοινώσεις**

## **Α. Ενέργειες στον υπολογιστή σου**

#### **1. ∆ημιουργία ανακοίνωσης σε pdf**

- Θέλεις να δημιουργήσεις μια ανακοίνωση που θα αφορά πχ. τις Εξετάσεις Φεβρουαρίου 2011.
- ∆ημιουργείς την ανακοίνωση σε αρχείο pdf όπως ξέρεις.
- Ονομάζεις το αρχείο pdf με dd.mm.yy\_onoma\_arxeioy.pdf, όπου dd.mm.yy: η ημερομηνία ανάρτησης του αρχείου. onoma\_arxeioy: κάτι που να δείχνει το περιεχόμενο του αρχείου. πχ. **05.01.11 \_EXETASEIS\_FEBROYARIOY\_2011**.pdf
- Σημείωση (για ομοιομορφία και ευκολία): Η ημερομηνία βοηθάει να αντιστοιχίσεις το αρχείο με την ανακοίνωση πχ. όταν θα βάλεις to link (βλ. παρακάτω) ή όταν σβήσεις την ανακοίνωση και το αντίστοιχο αρχείο. Βάζε αγγλικούς χαρακτήρες στο onoma\_arxeioy (όχι ελληνικούς), αλλιώς ο server δεν το αναγνωρίζει. Βάζε, αν θες κεφαλαία. Βάζε ανάμεσα στις λέξεις \_ αντί για space.
- Σώζεις το pdf στο φάκελο **grammateia/anakoinwseis** στον υπολογιστή σου.

#### **2. Προσθήκη ανακοίνωσης στο anakoinwseis.htm**

- Πηγαίνεις στο φάκελο **grammateia** στον υπολογιστή σου.
- Επιλέγεις το αρχείο **anakoinwseis.htm**. Κάνεις δεξί κλικ και επιλέγεις άνοιγμα με Microsoft Office Word.

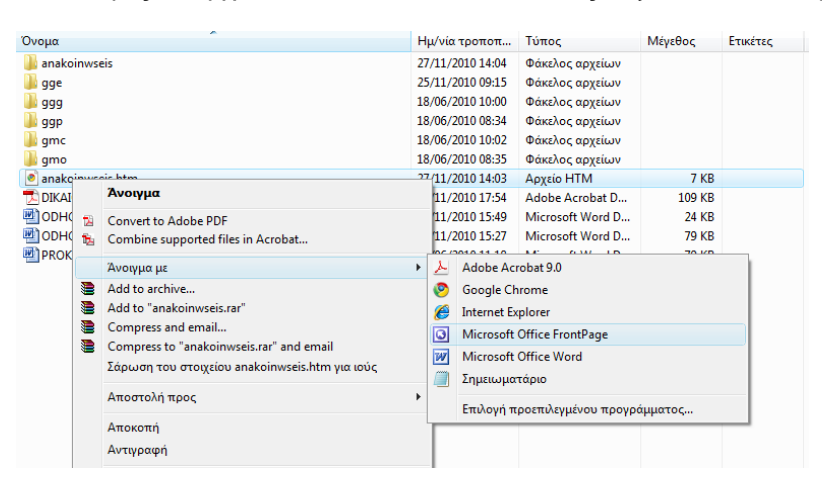

 Ανοίγει το αρχείο. Αν θες να τα βλέπεις μεγάλα όπως στην εικόνα διαλέγεις από το μενού View/Normal ή Προβολή/Κανονική.

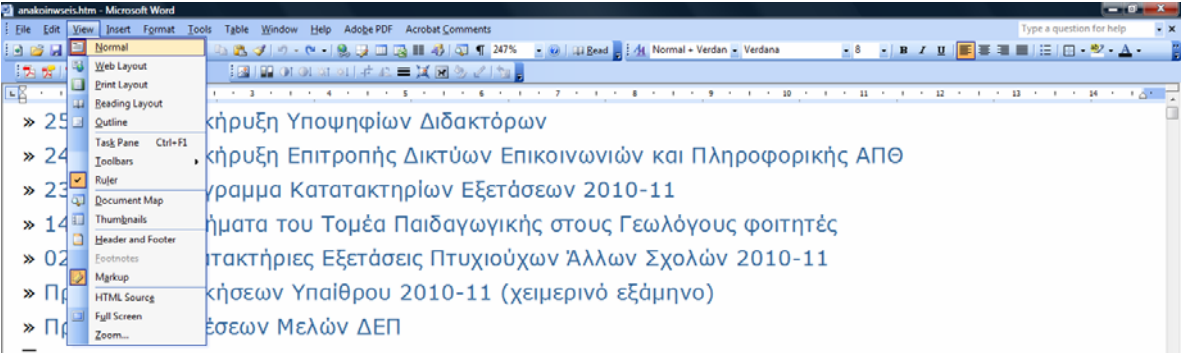

Βάζεις το βελάκι αριστερά από την πρώτη ανακοίνωση και την επιλέγεις όλη. Κάνεις Copy.

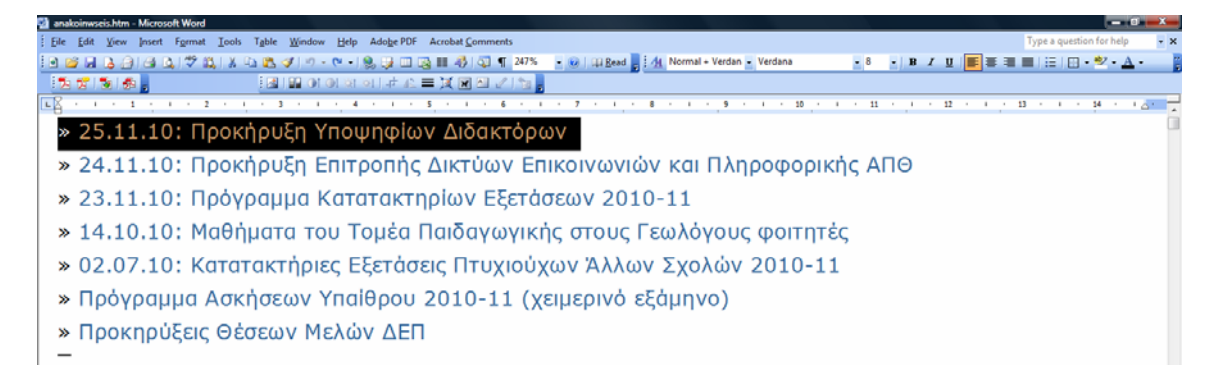

 Βάζεις τον κέρσορα αριστερά από την πρώτη ανακοίνωση και κάνεις Paste. Το αντίγραφο μπαίνει πάνω από την πρώτη ανακοίνωση.

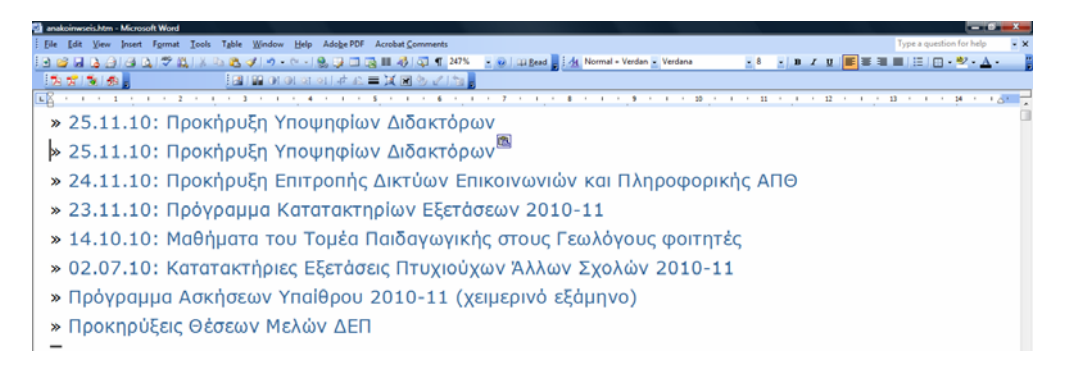

 Θα αλλάξεις τώρα το κείμενο και το link του αντιγράφου με την καινούργια ανακοίνωση. Βάζεις τον κέρσορα κάπου στο κείμενο, όπως φαίνεται, και κάνεις δεξί κλικ επιλέγοντας Edit Hyperlink.

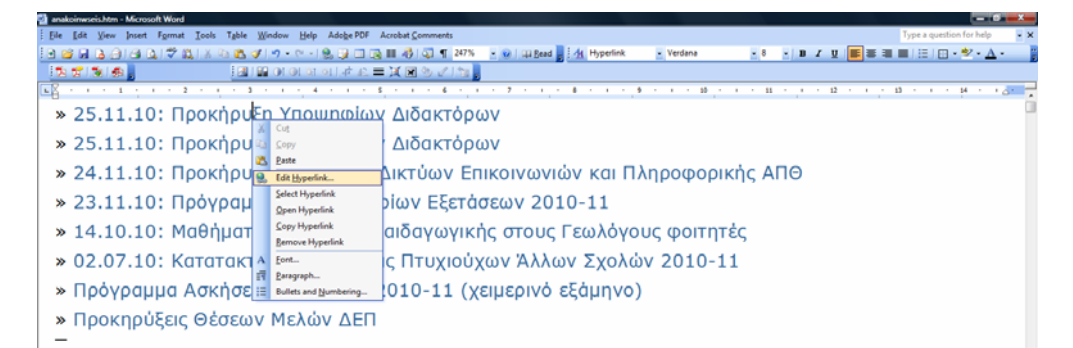

 Εμφανίζεται το παράθυρο Edit Hyperlink. Στη θέση Text to display γράφεις το κείμενο που θα φαίνεται στην ανακοίνωση πχ. **05.01.11: Εξετάσεις Φεβρουαρίου 2011**. Σημείωση: Φρόντισε να μη ξεπερνά τη μία γραμμή (για ομοιομορφία).

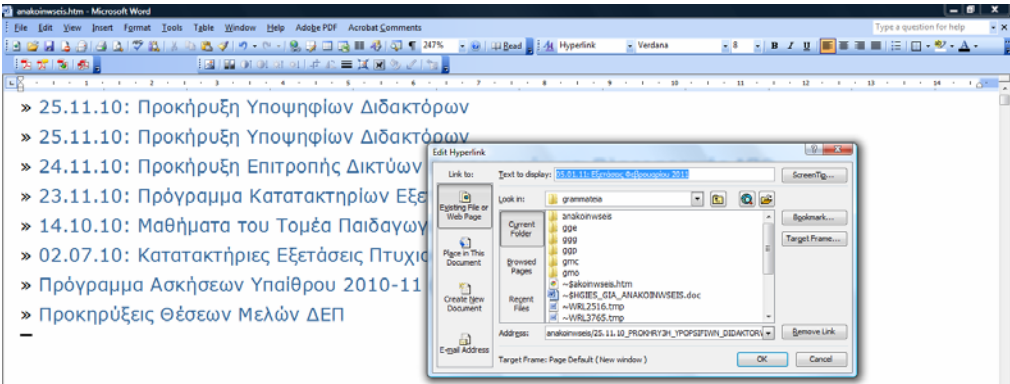

 Για το link στη θέση Address, κάνεις διπλό κλικ στο φάκελο **anakoinwseis** και επιλέγεις το αντίστοιχο αρχείο **05.01.11\_EXETASEIS\_FEBROYARIOY\_2011.pdf**

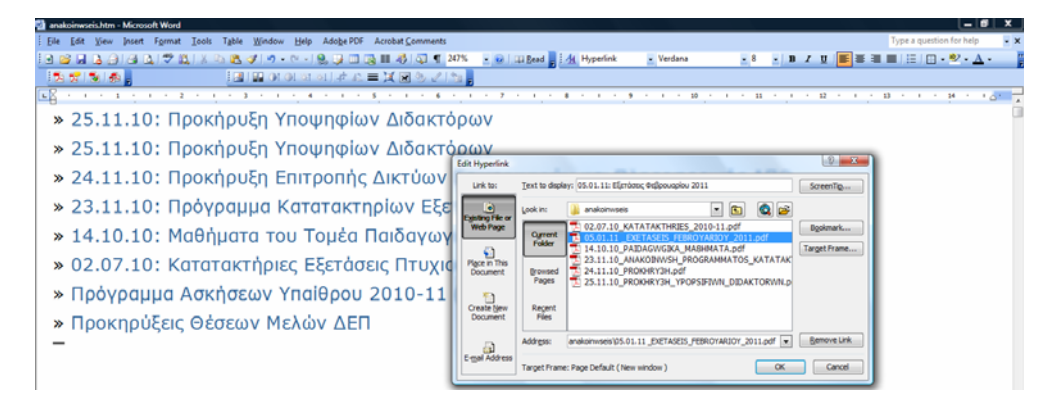

Πατάς ΟΚ. Η νέα ανακοίνωση προστέθηκε στο αρχείο. Κάνεις Save.

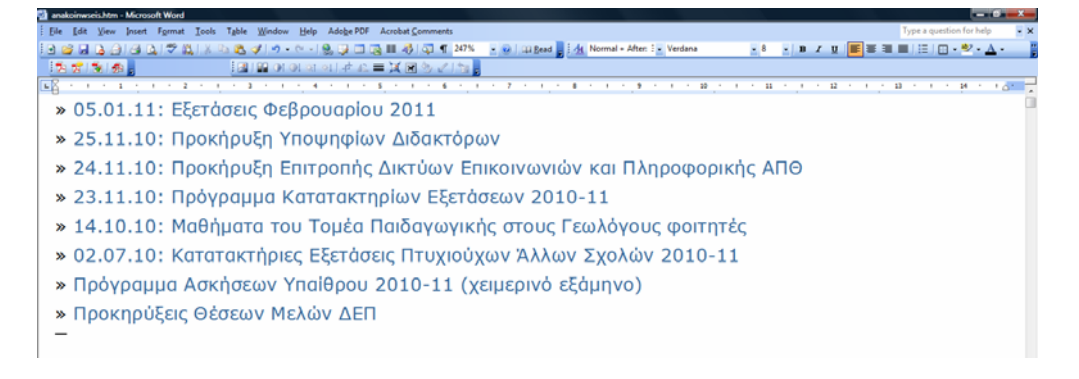

#### Σημείωση:

Για να εμφανίζονται οι ανακοινώσεις ομοιόμορφα στην ιστοσελίδα, μην αλλάξεις fonts (Verdana), size (8), χρώμα κλπ.

Καλό είναι οι ανακοινώσεις να μην ξεπερνούν τις 15-16 γραμμές, αλλιώς στην ιστοσελίδα θα βγάζει μία κατακόρυφη μπάρα κύλισης που δεν είναι και πολύ όμορφη.

Όποιες ανακοινώσεις δεν ισχύουν, σβήνε τις από το αρχείο **anakoinwseis.htm** και σβήνε και τα αντίστοιχα αρχεία στο φάκελο **anakoinwseis**.

## **Β. Ενέργειες στο server**

#### **3. Μεταφορά της ανακοίνωσης στο www.geo.auth.gr**

- Ανοίγεις το **SSH Secure File Transfer Client**.
- Μπαίνεις στο φάκελο **grammateia** του **www.geo.auth.gr** με το username kai password που έχεις.
- Από το φάκελο **anakoinwseis** (αριστερά), κάνεις upload το **05.01.11\_EXETASEIS\_FEBROYARIOY\_2011.pdf** στο φάκελο **anakoinwseis** (δεξιά).
- Από το φάκελο **grammateia** (αριστερά), κάνεις upload το **anakoinwseis.htm** στο φάκελο **grammateia** (δεξιά).

#### **4. Έλεγχος**

- Ανοίγεις τον **Internet Explorer** και φορτώνεις την ιστοσελίδα σελίδα **www.geo.auth.gr.**
- Λογικά πρέπει να εμφανίσει την νέα ανακοίνωση πρώτη.
- Αν όχι, πάτα F5 ή Refresh ή Ανανέωση, μήπως έχει κρατημένη στη μνήμη την παλιά σελίδα.
- Κάνε κλικ πάνω στην νέα ανακοίνωση για να ελέγξεις αν το link δουλεύει.
- That's it!!!

## **Γ. Αν κάτι πάει στραβά με φωνάζεις!!!**